## Power User Welcome Kit

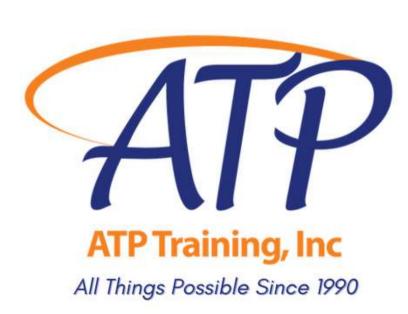

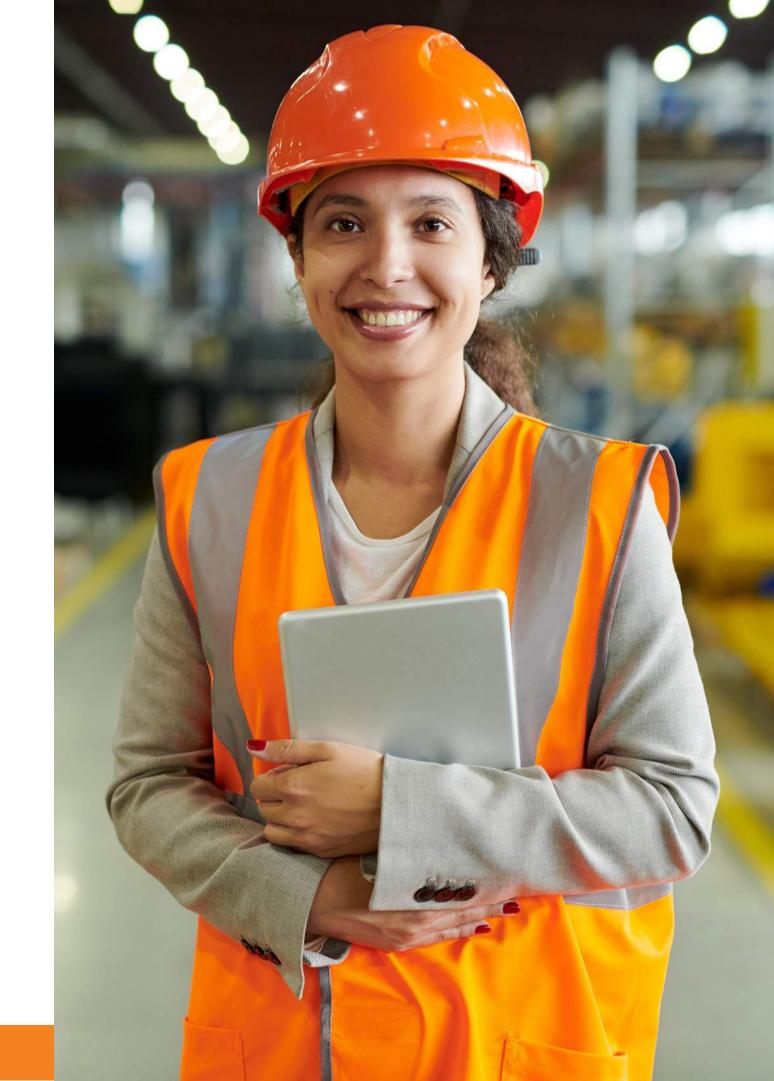

# Thank you for choosing ATP Training.

We are proud to deliver training & services in the spirit of excellence, and appreciate your partnership throughout our 30 years in business. Whether you've been our client for a day or a decade, we're happy to have you aboard.

We strive to give your team the skills they need to be confident, safe, & compliant **on the job**. Our trainers have over 100 years combined industry experience. Most grew their careers in our fully operational hazmat packaging & warehousing facility and our courses are designed using the expertise that only hands-on experience provides.

If you need support before, during or after your courses, we gladly give this to all ATP Learners. Please email training@alltranspack.com or call us at 703-858-5169

Harold Baird Mg 1.78 Mhr.

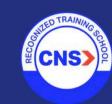

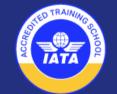

### Resources

### This kit contains everything you need to know about our LMS, including how to:

- Add Learners to the ATP LMS
- Purchase self-paced courses
- Purchase Instructor-Led Webinar courses
- Enroll your Learners in self-paced courses
- Enroll your Learners in Instructor-Led courses
- Change a Learner's scheduled course session
- Join a virtual Instructor-Led training session
- View your Learner's Records & Certificates

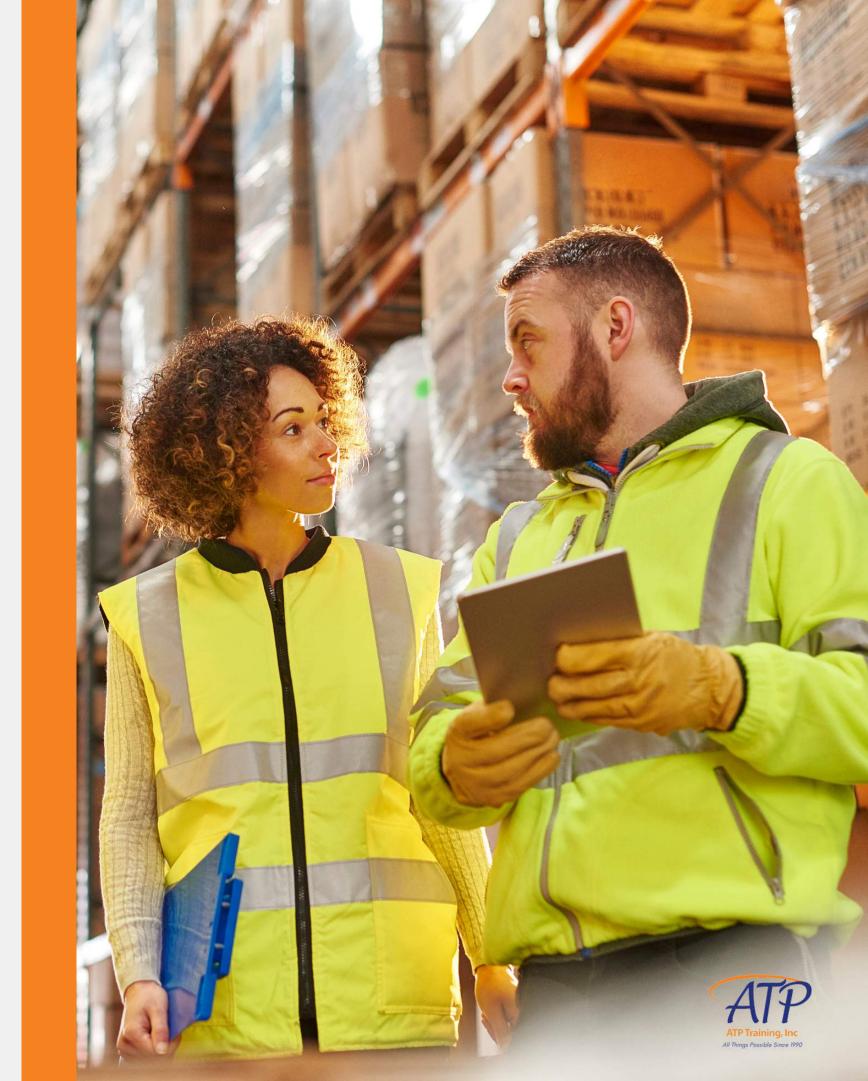

### Before you begin...

## Our platform natively supports Zoom

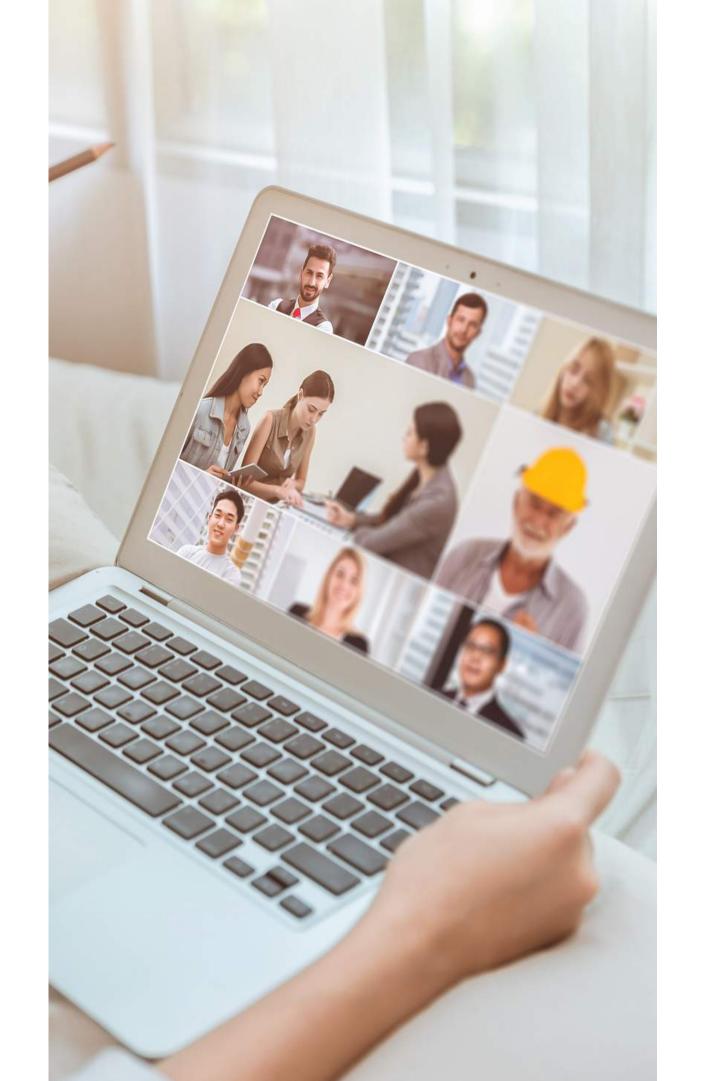

But with advance notice, we can accommodate

Microsoft Teams as well. If you're enrolling multiple users and exclusively use Teams on company computers, please let us know.

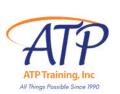

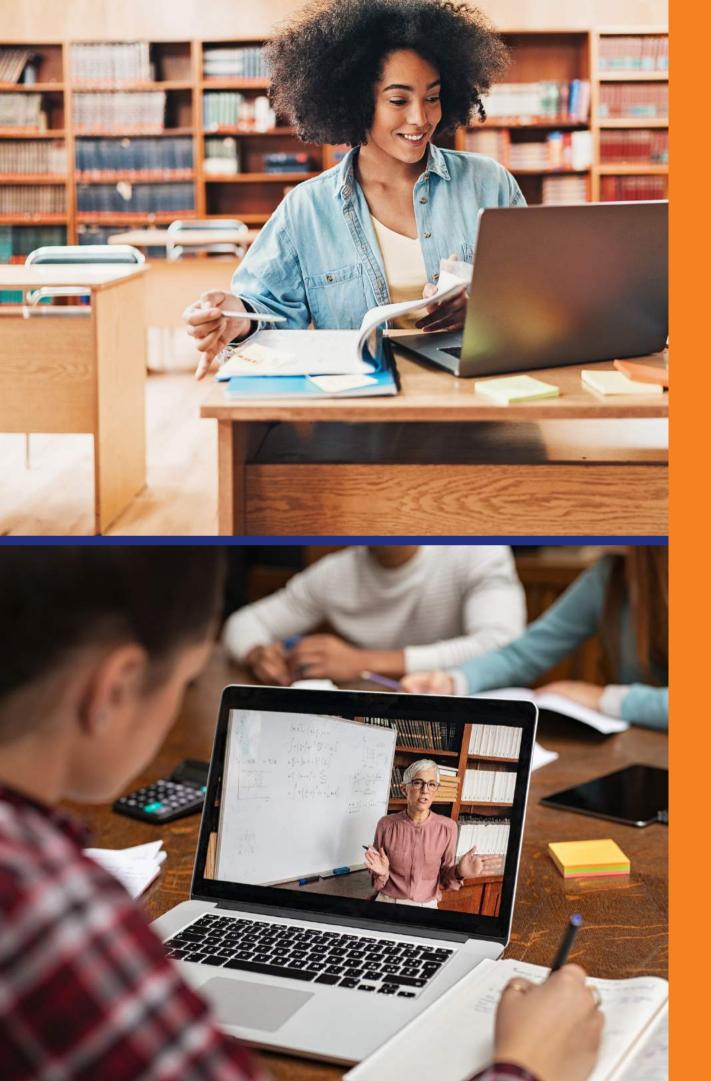

### We offer two learning products via our LMS

### Self-Paced eLearning

For experienced learners who prefer to complete a course at their own pace. Classes offered for Air, Highway, Ocean, General Familiarization, and multimodal Radioactive shipping.

### **Instructor-Led Virtual Training**

For air shippers, handlers, freight forwarders, & others who need IATA Certification. Initial & Recurrent Category 6 non-Radioactive & Radioactive Hazmat training courses are available via Virtual Classroom.

# Custom Courses & Content

If you don't see what you need in our catalog, give us a call or send an email to get a quote on a course customized for your company's needs.

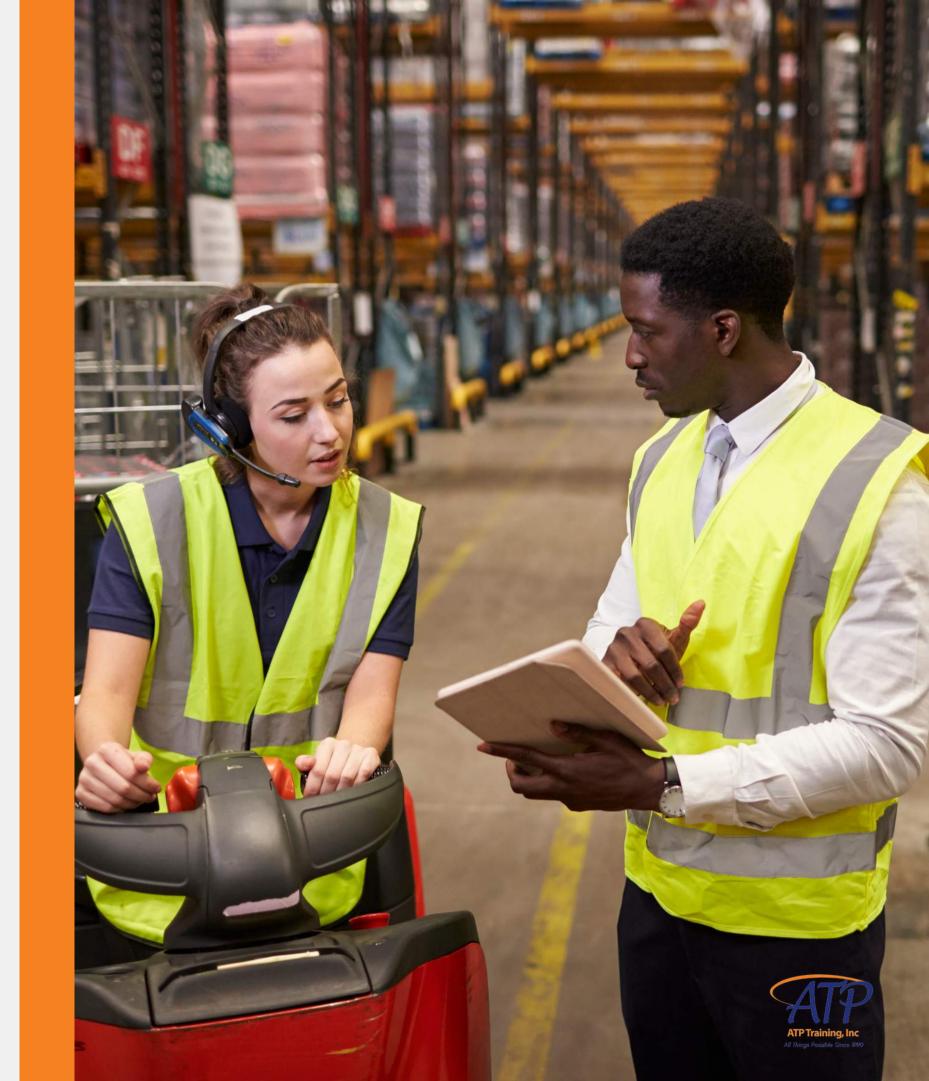

# We're ready to hit the road.

Our trainers are also available for onsite courses, and our LMS can be accessed remotely on your mobile device on the Go.Learn app

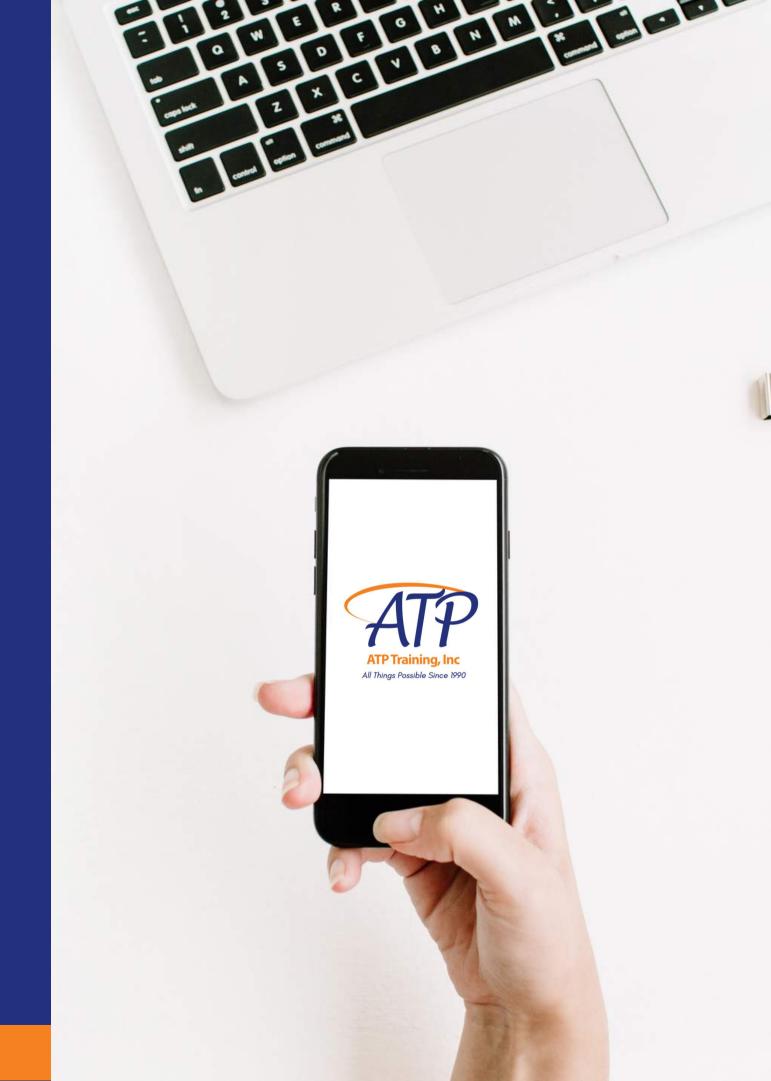

### Let's get started.

## You will need the following info for your learners:

- Learner Full Name
- Username we recommend *firstname.lastname*
- Password we recommend PASSWORD to start It will be changed by the learner at first login
- Shipping address for course materials
- Email address
- Phone Number
- Date of Birth (required for IATA Certificates)
- Point of contact email & phone- if not learner

Record all info in the Excel template provided

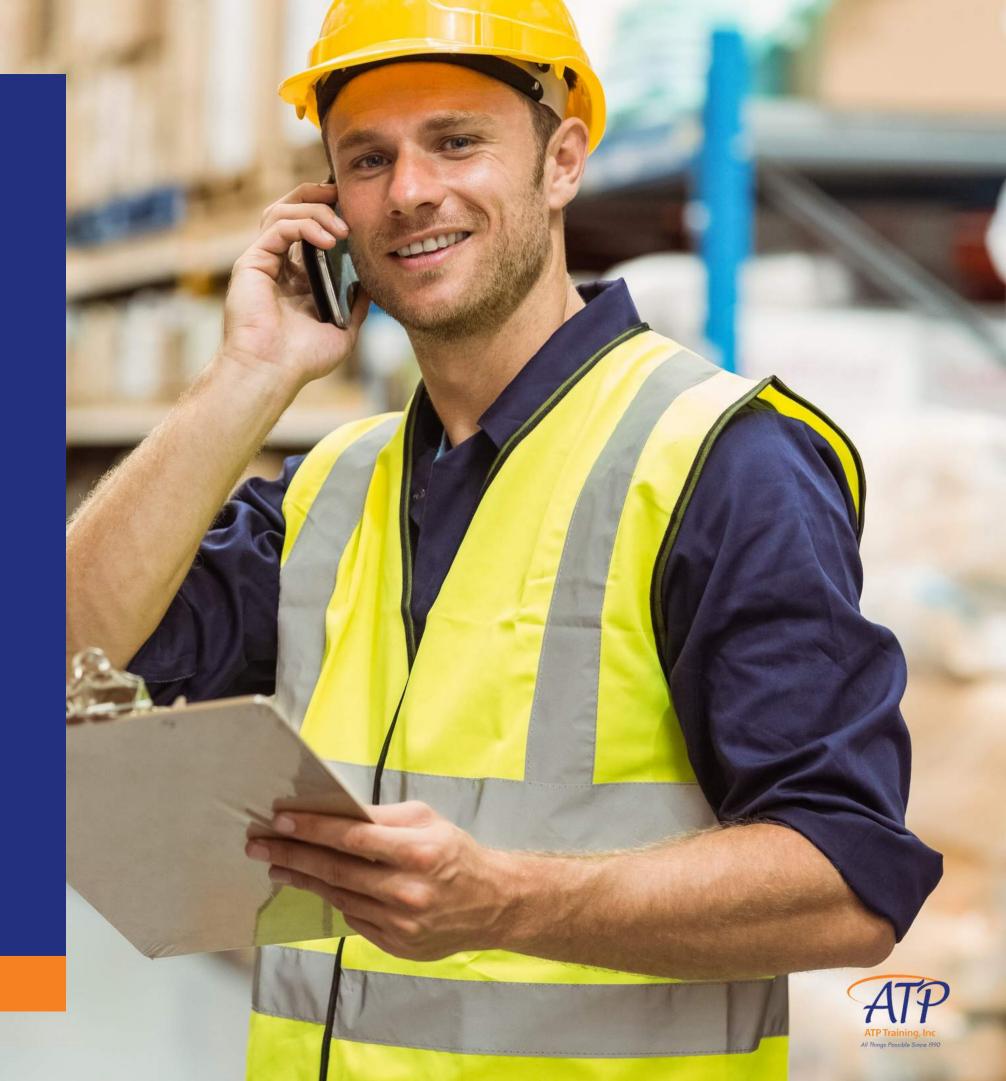

## Here is an example of a complete template row:

| Participant First Name | Last Name | Company            | Date of Birth | Email (if available)      | Phone Number | Contact Email (if not user) | Contact Phone (if not user) | Full Shipping Address for course materials    | Country | Username    | Password |
|------------------------|-----------|--------------------|---------------|---------------------------|--------------|-----------------------------|-----------------------------|-----------------------------------------------|---------|-------------|----------|
| lma                    | Learner   | AllTransPack, Inc. | 10/31/85      | ilearner@alltranspack.com | 703-858-5169 |                             |                             | 22815 Glenn Dr. Ste. 101, Sterling, VA, 20164 | US      | ima.learner | PASSWORD |
|                        |           |                    |               |                           |              |                             |                             |                                               |         |             | PASSWORD |
|                        |           |                    |               |                           |              |                             |                             |                                               |         |             | PASSWORD |
|                        |           |                    |               |                           |              |                             |                             |                                               |         |             | PASSWORD |
|                        |           |                    |               |                           |              |                             |                             |                                               |         |             | PASSWORD |
|                        |           |                    |               |                           |              |                             |                             |                                               |         |             | PASSWORD |
|                        |           |                    |               |                           |              |                             |                             |                                               |         |             | PASSWORD |
|                        |           |                    |               |                           |              |                             |                             |                                               |         |             | PASSWORD |
|                        |           |                    |               |                           |              |                             |                             |                                               |         |             | PASSWORD |
|                        |           |                    |               |                           |              |                             |                             |                                               |         |             | PASSWORD |

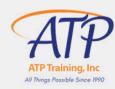

### Logging In

Visit training.alltranspack.com and enter your Username and Password.

If you have forgotten your password, click **Forgot your** password? and you will get email link to reset it.

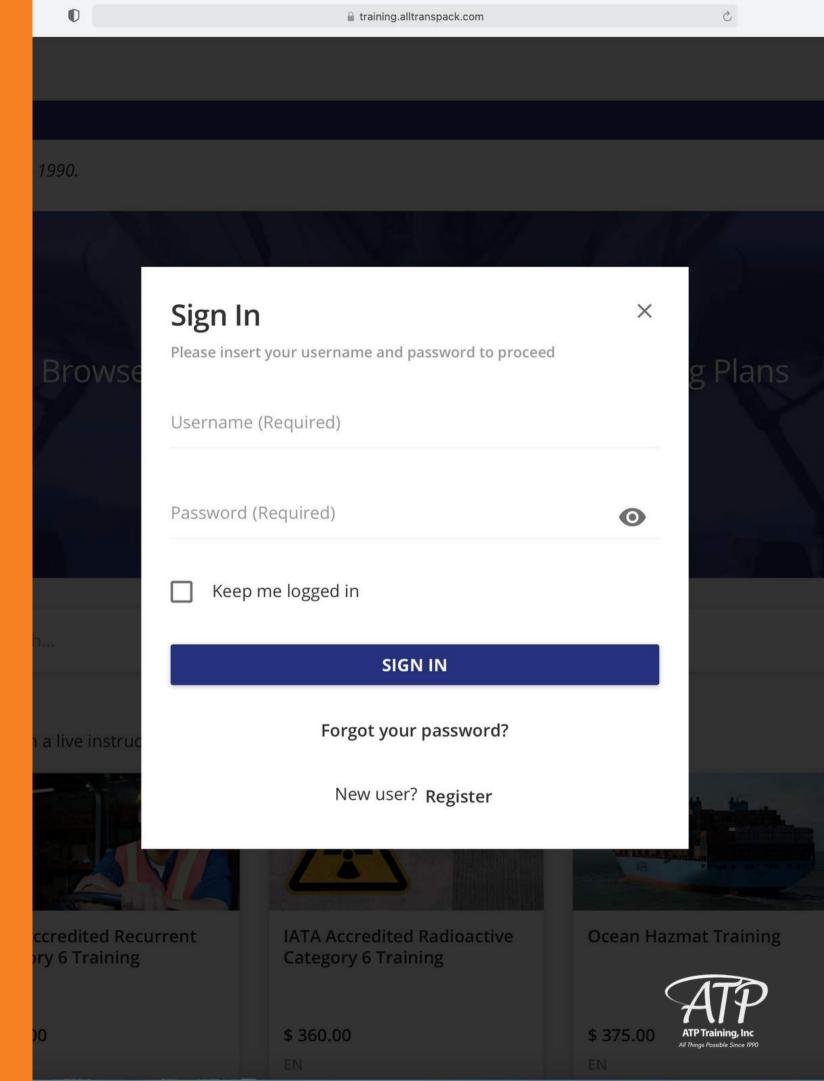

2021

MY CALENDAR

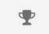

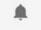

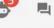

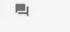

Admin Home > Home

g cargo safely in the transportation cycle since 1990.

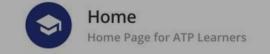

### Welcome, Learners

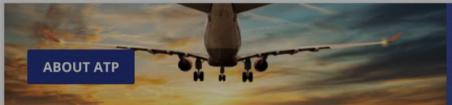

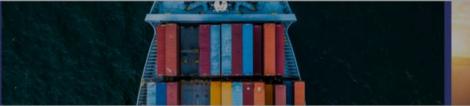

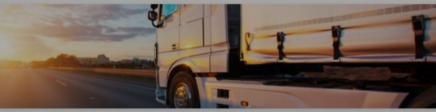

My Classes

### This is your Power User homepage

It's self-explanatory, but we did want to translate the icons in the upper right hand corner for you:

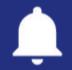

**Notifications** 

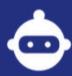

Virtual Coach

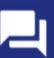

Help Desk

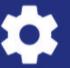

Admin Menu

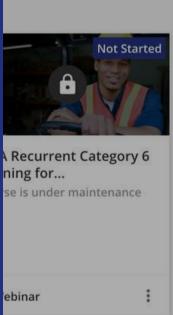

**General Familiarization** 

Demo

=

### My Profile

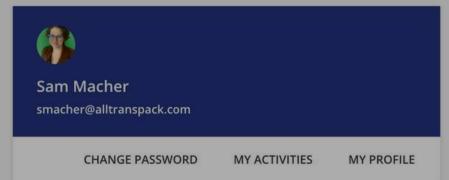

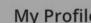

My Calendar

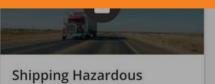

Materials by Highway

Expired

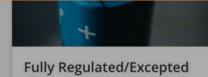

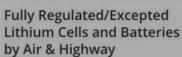

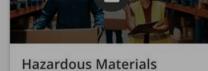

General Awareness... Expired

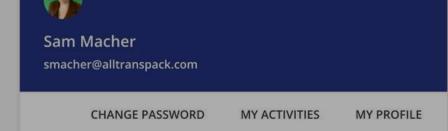

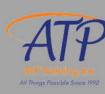

### Admin Menu

### E-LEARNING

Dashboard

Users

Groups

Course Management

Country

Learning Plans

Classroom Locations

**Observation Checklists** 

Reports

**New Reports** 

Manage Seats

### **SETTINGS**

Certificate Template

**Question Bank** 

Background Jobs

### **Apps & Features**

**NOTIFICATIONS** 

Manage

### SUBSCRIPTIONS

Manage

Transactions

### This is your Admin menu

Most of the time, you'll be using the links on the left hand side of the screen. The two you'll use the most are **Users** and

Course Management

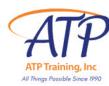

### How to register a single learner

### Click on the admin menu 🌣

- Click on Users (left side of the screen)
- Click on the blue plus sign for New Users/Branch (right side of screen)
   and select New User
- Fill in the General Information and click NEXT
- Skip branch information and click NEXT
- Fill in Additional Fields and click NEXT
- Type in your name in **Direct Manager** field & click **CREATE USER**

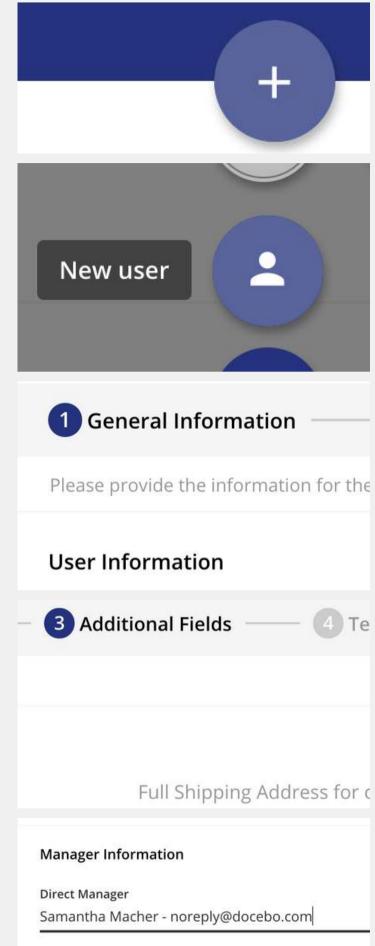

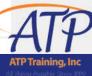

### How to register multiple learners

### Click on the admin menu 🌣

- Click on Users (left side of the screen)
- Click on the grey Import & Manage icon then click the grey CSV Icon
- Drag & drop your .csv file on the cloud icon or click browse and upload
- Double-check the Advanced Settings that the separator is set to auto-detect, and the first row is a header and click CONFIRM
- The ATP Participant Template is preloaded. All data should match to the fields.
  - o If data does not match, drag the correct field and drop next to column
  - Once the fields match the columns, click IMPORT
- You'll get a notification via email/in the LMS when users are added

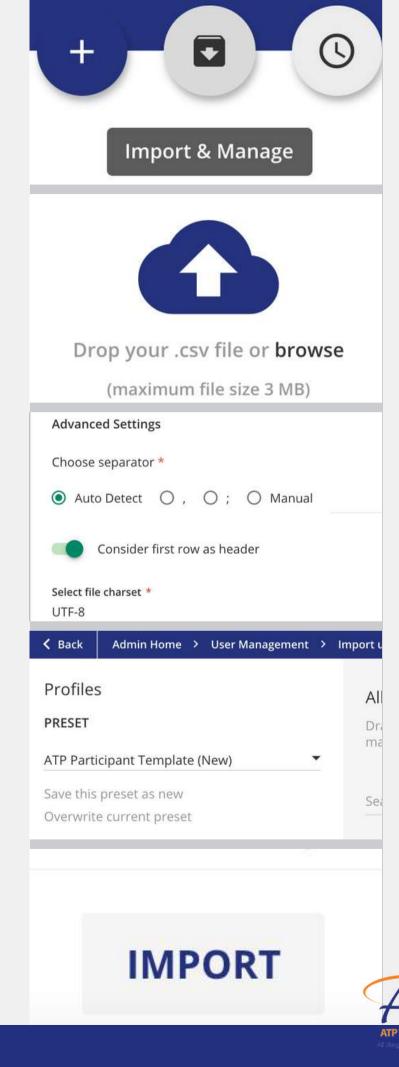

| Price                                                                              |                  |                                                                                                  |                 |                |
|------------------------------------------------------------------------------------|------------------|--------------------------------------------------------------------------------------------------|-----------------|----------------|
| \$ 250.0                                                                           | 0                |                                                                                                  |                 |                |
| Seats                                                                              |                  |                                                                                                  |                 |                |
| How many s                                                                         | eats?            |                                                                                                  | 1               |                |
|                                                                                    |                  |                                                                                                  |                 |                |
|                                                                                    | AD               | DD TO CART                                                                                       |                 |                |
|                                                                                    | Search content   | t in the platform                                                                                |                 |                |
| me > Your Shopping Cart                                                            |                  |                                                                                                  |                 |                |
| fely in the transportation cycle since 1990.                                       |                  |                                                                                                  |                 |                |
| Your Shopping Cart                                                                 | >                | 2 Your details                                                                                   | >               | Payment and Bi |
| Enable payment on behalf of ar                                                     | nother registere | ed user                                                                                          |                 | Select User *  |
|                                                                                    |                  |                                                                                                  |                 | John.Smith     |
| Your Shopping Cart                                                                 |                  |                                                                                                  |                 |                |
| Coupon Code                                                                        |                  | Insert your coupor                                                                               | n code here and | press Enter    |
| Payment method                                                                     |                  |                                                                                                  |                 |                |
| O Authorize.Ne                                                                     | ť ©              | wiretransfer                                                                                     |                 |                |
| ✓ I agree with the Terms at                                                        | nd Conditior     | ns of the service.                                                                               |                 |                |
| ou have just been enrolled in cours                                                | e Hazmat 101     | - D.O.T. General Awaren                                                                          | ess Training    |                |
| ATP Training < TrainingAdmin@alltr<br>Thu 6/24/2021 9:24 AM<br>To: Samantha Macher | anspack.com>     |                                                                                                  |                 |                |
|                                                                                    |                  |                                                                                                  |                 |                |
|                                                                                    |                  | ATT                                                                                              |                 |                |
|                                                                                    | Hello Sa         | am,                                                                                              |                 |                |
|                                                                                    | Training         | ve been enrolled in course Ha:<br>g. You can start taking this cou<br>note this course expires . |                 |                |
|                                                                                    | TAK              | E THE COURSE NOW!                                                                                |                 |                |

# How to purchase self-paced classes for a single learner

Click on the course you'd like to purchase and ADD TO CART

- If you're done shopping, VIEW CART
- In Your Details section, double check your order, add coupons, and CHECKOUT
- When you get to **Payment and Billing**, select **Enable payment on behalf of another registered user** and type the registered user's name under **Select User**
- Select your Payment Method and CONFIRM ORDER
  - Select Authorize.Net to pay by Credit Card
    - Class will be available to learner right away
  - Select wire transfer to receive an Invoice
    - Class will be available to learner once invoice is paid

When payment is received, learner will get an email prompting them to

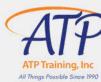

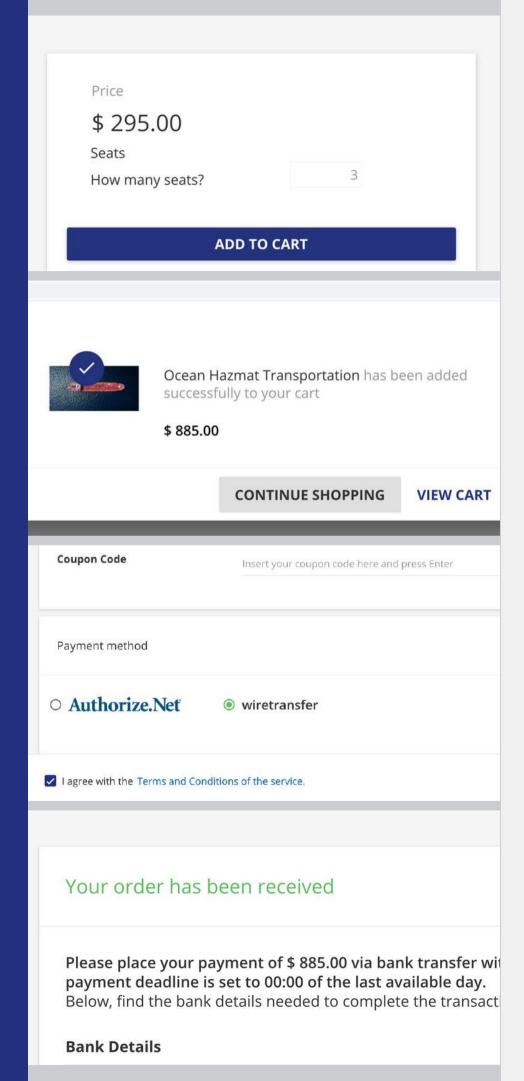

# How to purchase self-paced classes for multiple learners

Click on the course you'd like to purchase:

- Add number of seats you need and ADD TO CART
- If you're done shopping, VIEW CART
- In Your Details section, double check your order, add coupons, and CHECKOUT
- Select your Payment Method and CONFIRM ORDER
  - Select Authorize.Net to pay by Credit Card
    - Class will be available to learner right away
  - Select wire transfer to receive an Invoice
    - Class will be available to learner once invoice is paid
- When payment is received, learner will get an email prompting them to

TAKE THE COURSE NOW

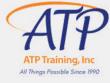

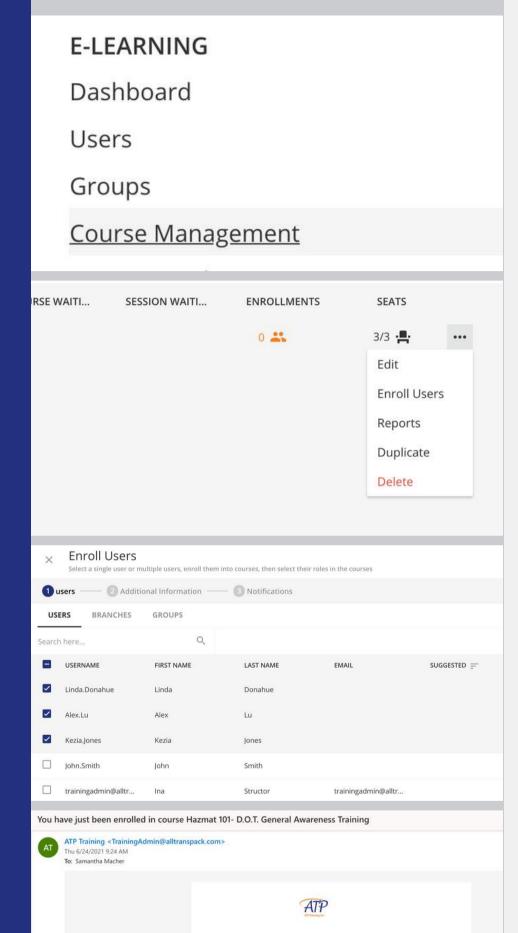

You have been enrolled in course Hazmat 101- D.O.T. General Awareness Training. You can start taking this course by logging in with your credentials

# How to assign self-paced classes to multiple learners

### Navigate to the admin menu 🌣

- Click on Course Management (left side of the screen)
- Type course name in the search bar
- When course appears, hover over the ... icon under **SEATS** column (right side of the screen)
- Click on **ENROLL USERS** and view list of all your learners
- Check the boxes next to the names of learners you'd like to enroll. You may enroll as many learners as you have **SEATS**
- Click **NEXT** once you've selected your learners, then **CONFIRM** enrollment
- Learner will get an email notification prompting them to
   TAKE THE COURSE NOW

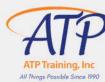

|                                 | \$ 425.00<br>Seats<br>How many seats?                                                              | 1                                                                    |                                |
|---------------------------------|----------------------------------------------------------------------------------------------------|----------------------------------------------------------------------|--------------------------------|
| ·                               | Select session  Please select  Jul. 27-28, 202 07/27/2021 - 07/2  Sept. 28-29, 2 09/28/2021 - 09/2 | .1<br>8/2021<br><b>021</b>                                           |                                |
| ne > Your Shopping Cart         |                                                                                                    |                                                                      |                                |
| ely in the transportation cycle | e since 1990.                                                                                      | Your details                                                         | >                              |
| Enable payment on               | behalf of another registere                                                                        | ed user                                                              | Select User<br>John<br>John.Sm |
| Your Shopping Cart              |                                                                                                    |                                                                      |                                |
| Payment me  Author              |                                                                                                    | ) wiretrar                                                           | nsfer                          |
|                                 | W-BEFC w these steps to                                                                            | Pining Inc  ORE-YO  o access your web  GINTO THE  o training alltrai | LMS                            |

# How to purchase instructor-led classes for a single learner

Click on the course you'd like to purchase and SELECT A SESSION

- Click ADD TO CART, and if you're done shopping VIEW CART
- In Your Details section, double check your order, add coupons, and CHECKOUT
- When you get to **Payment and Billing**, select **Enable payment on behalf of another registered user** and type the registered user's name under **Select User**
- Select your Payment Method and CONFIRM ORDER
  - Select Authorize.Net to pay by Credit Card
  - Select **wire transfer** to request an invoice
    - Certificate will be issued <u>after the course</u> upon receipt of payment
- When payment/invoice request is received, learner will get an email with instructions on how to access the session. They'll also get reminder emails one week and 1 day out.

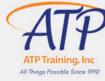

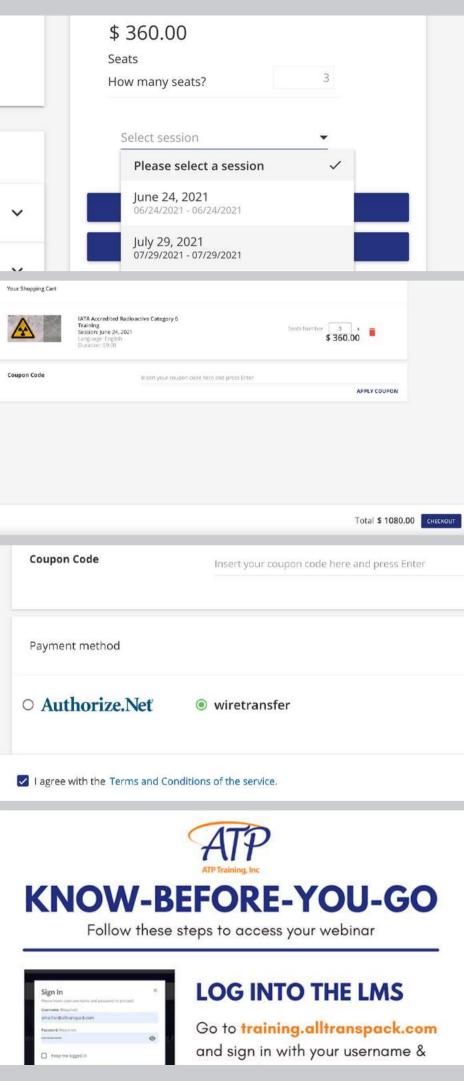

## How to purchase instructor-led classes for multiple learners

Click on the course you'd like to purchase and SELECT A SESSION:

- Add number of seats you need and ADD TO CART. If you're done shopping, VIEW CART
- In Your Details section, double check your order, add coupons, and CHECKOUT
- Select your Payment Method and CONFIRM ORDER
  - Select Authorize.Net to pay by Credit Card
  - Select wire transfer to request an invoice
    - Certificate will be issued after the course upon receipt of payment
- When payment/invoice request is received, learner will get an email with instructions on how to access the session. They'll also get reminder emails one week and 1 day out

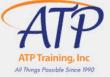

### E-LEARNING

Dashboard

Users

Groups

### Course Management

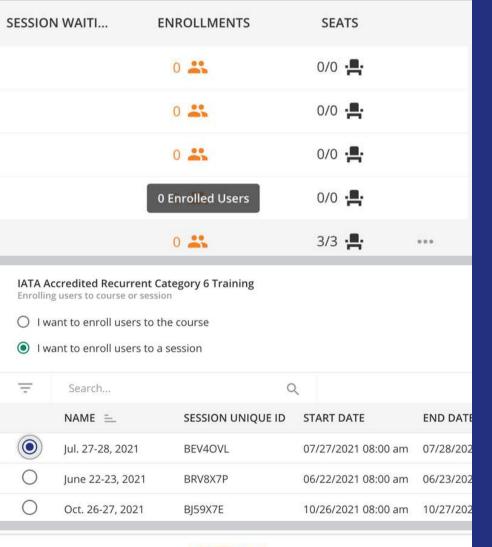

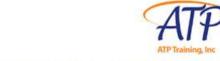

### **KNOW-BEFORE-YOU-GO**

Follow these steps to access your webinar

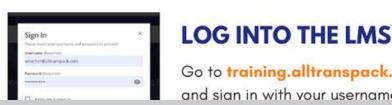

### YOU-GO ur webinar

## How to assign instructor-led classes to multiple learners

### Navigate to the admin menu 🦈

- Click on Course Management (left side of the screen)
- Type course name in the search bar
- When course appears, click 0 💒 icon under **ENROLLMENTS** column (right side of screen)
- Click on the grey MANAGE ENROLLMENTS button and click Enroll Users
- Check the boxes next to the names of learners you'd like to enroll into a session. You may enroll as many learners as you have **SEATS**
- Select the session you'd like your learners to join and click **NEXT**
- Click **NEXT** once you've selected your learners, then **CONFIRM** enrollment
- When payment/invoice request is received, learner will get an email with instructions on how to access the session. They'll also get reminder emails one week and 1 day out

### How to change a learner's session:

In the logistics industry, things can change at a moment's notice, which is why learners can change sessions easily in our LMS to accommodate their schedules. But if you need to change it on their behalf, email your request to:

trainingadmin@alltranspack.com

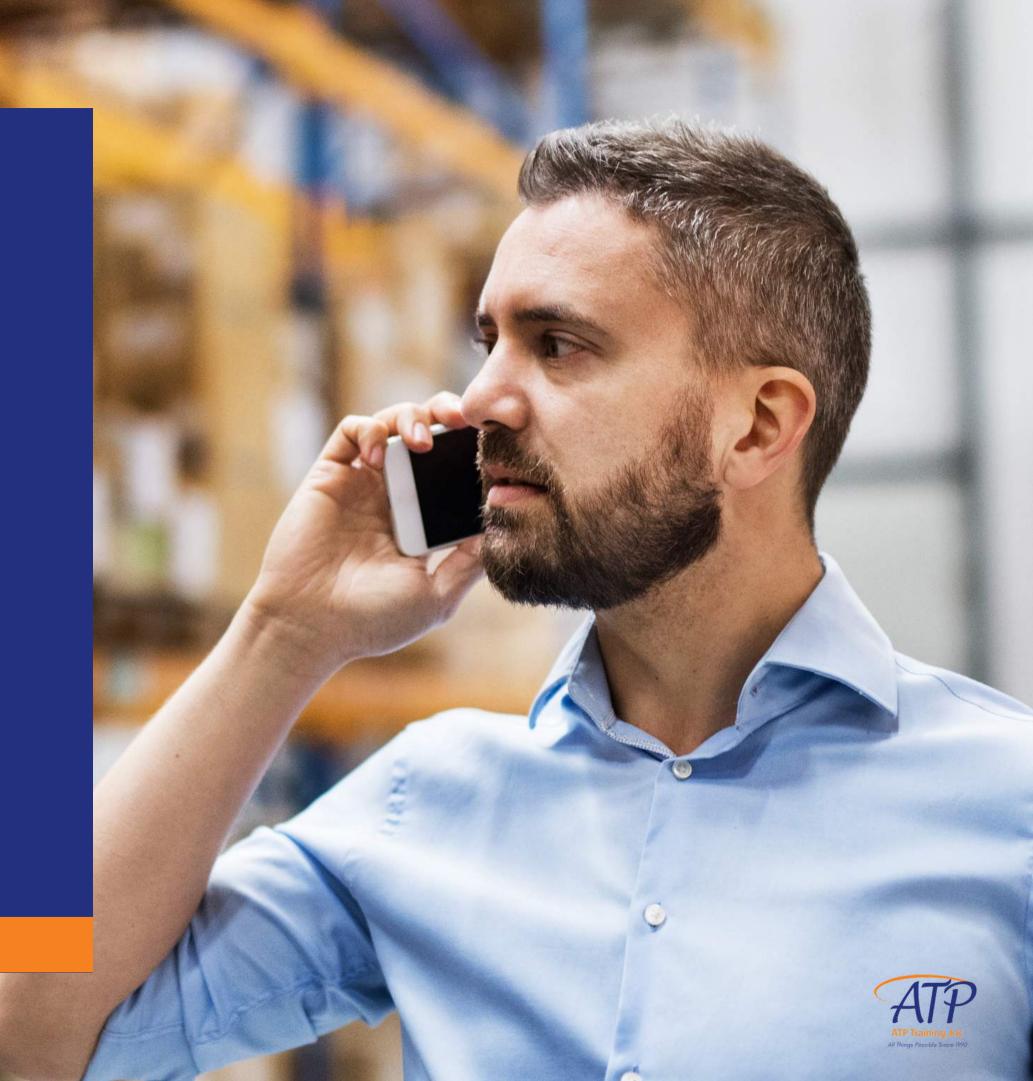

## How to join a virtual Instructor-Led Training Session

### Visit training.alltranspack.com

- Enter your Username and Password to sign in
- Navigate to My Classes on your homepage and click on your course
- The option to join the course is available 30 minutes prior to the session
- Click on the v to the right of to the blue UPCOMING button
- Click JOIN THE WEBINAR to access the class

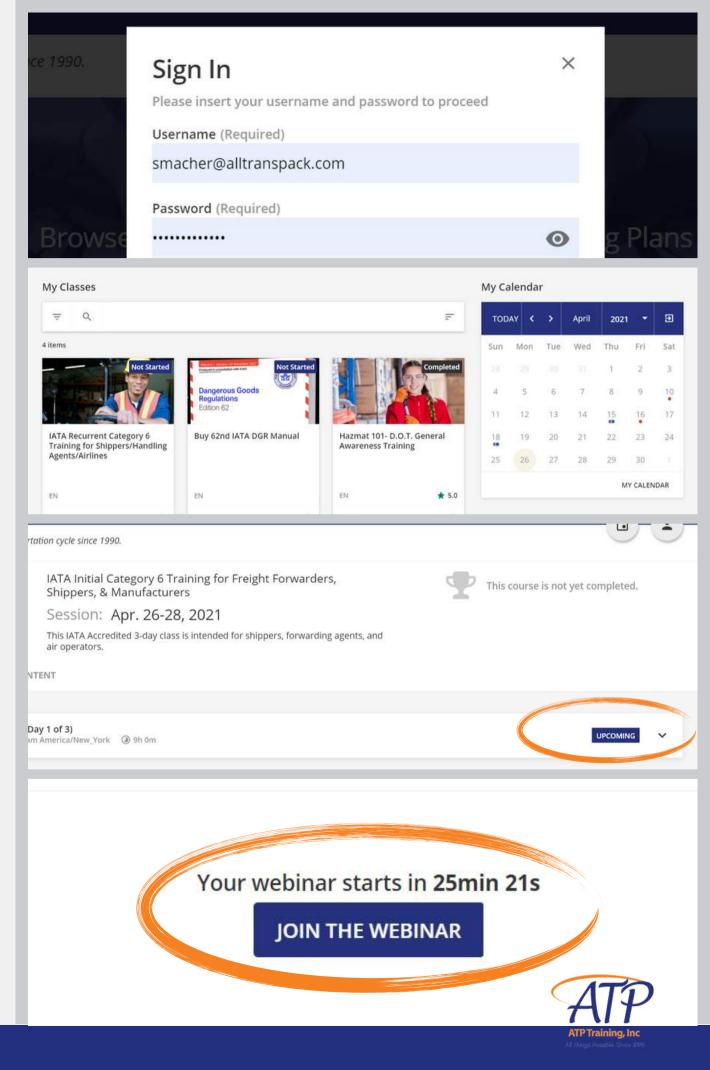

### How to view your learner's certificates

### Click on the admin menu 🌣

- Click on Users (left side of the screen)
- Hover over the ... icon on the right side of the screen and click on
   User Personal Summary
- To view completed courses and certificates, click on **Courses**
- If the course has been completed, a green **COMPLETED** box will appear under **USER STATUS**
- ullet To download the certificate for a completed course, click on the  ${
  m \it R}$  icon

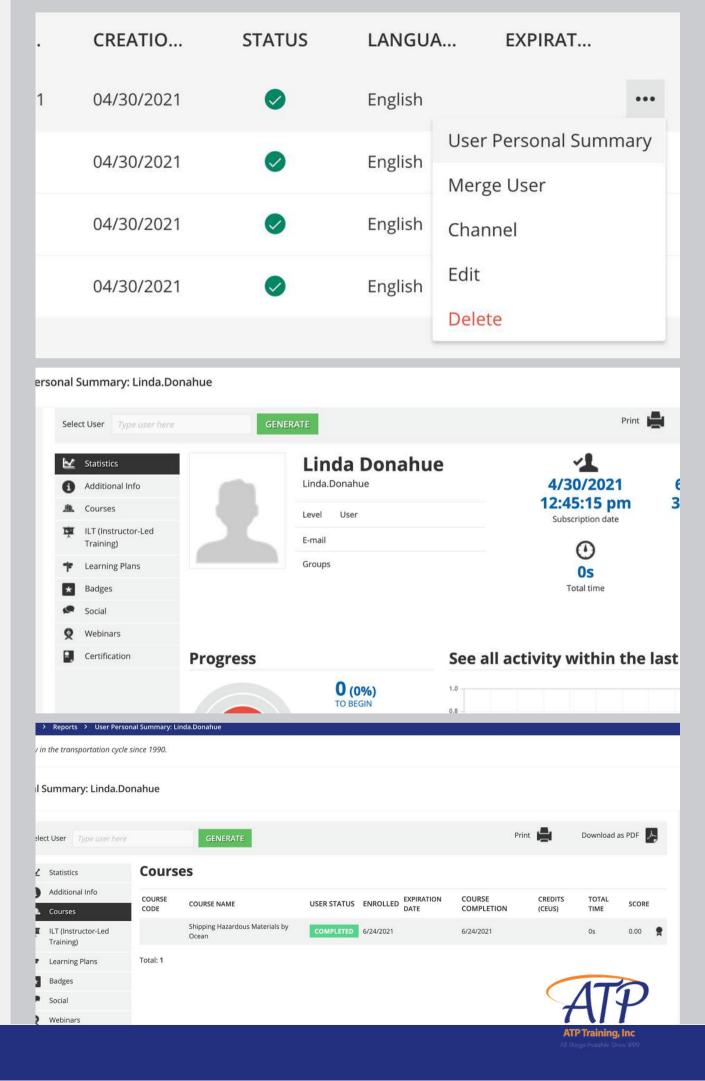

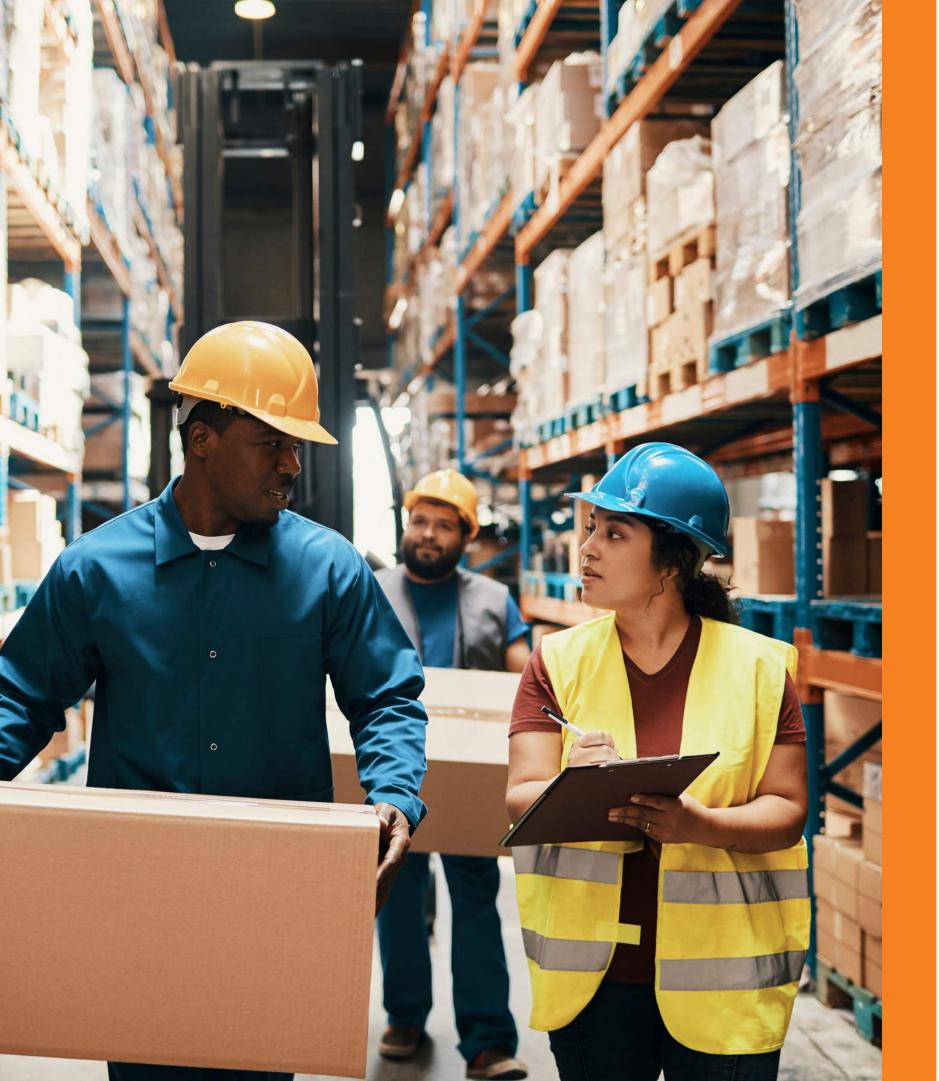

### Now you're the expert

We hope this kit, along with our 1:1 Client Onboarding, has provided you with all the information you need to get started in our LMS, but if you have questions at any time, you can contact our helpful admin team for further assistance at trainingadmin@alltranspack.com

You can also visit our Knowledge Base or use the in-platform chat for videos, articles and other resources that will maximize your ATP LMS experience. Thank you again for choosing ATP Training to be a part of your learning journey.